# Employee View

This section outlines the steps that employees will need to follow to request Comp Time Cash Out

REALTOR.COM **•** REA **•** FOXTEL **•** DOW JONES **•** HARPERCOLLINS PUBLISHERS **•** NEWS CORP AUSTRALIA **•** NEWS UK **•** NEW YORK POST **•** STORYFUL **1**

1) On the Profile Page users must click on the Actions Button (Actions) then Select Time & Leave and then Click on Request time off. Alternatively, users can access the "Time Off" worklet on their Workday landing page. To Learn of the total available time off please see the View Time Off Section of this guide

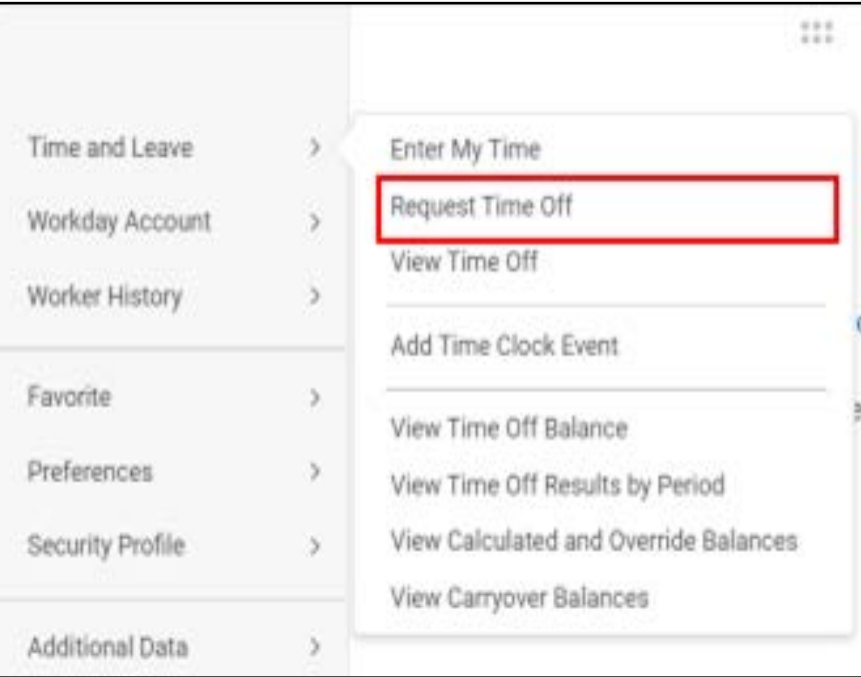

2) The request time off page will appear

3) Select any date (preferred to select present date to avoid confusion) then click the Request Time Off button

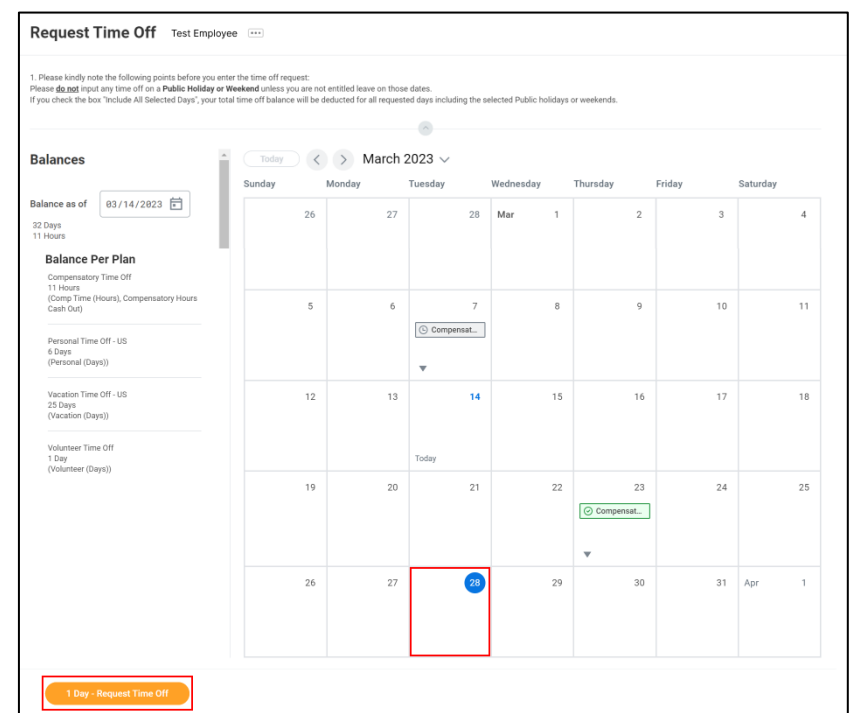

News Corp

4) A mini window will appear containing two mandatory fields that need to be filled out; the Type of Leave & the Daily quantity. Users can also add a comment in the comment field and add any relevant attachments.

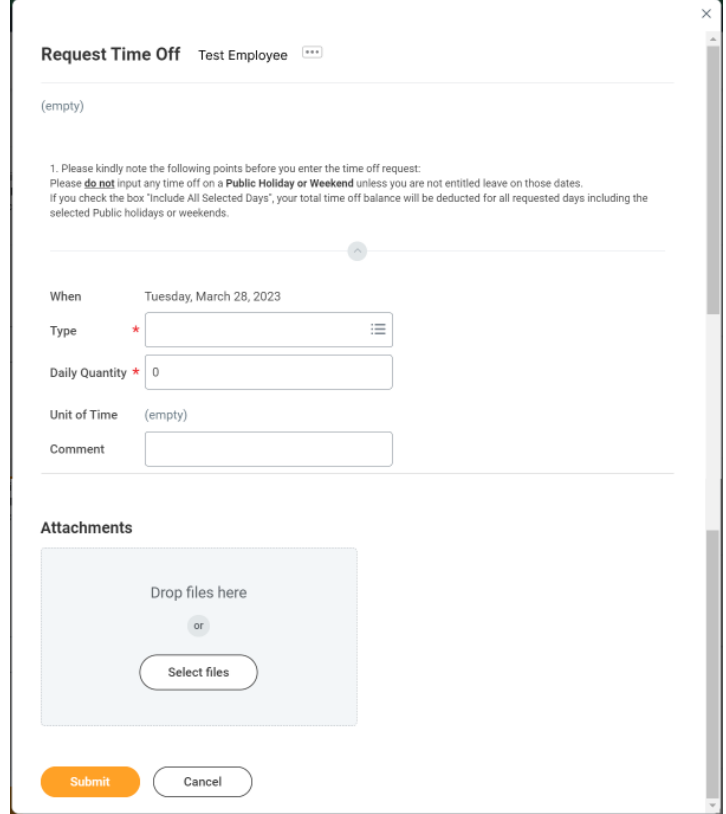

- a) Click on the Type field then select the Time Off type as "Compensatory Hours Cash Out"
- b) Daily quantity is measured in Hours, so Users need to enter the exact number of hours that they want to encash (by default the quantity autofills to 7 hours) Entering a Daily Quantity that is more than the available balance will display an error message as indicated in the screenshot on the next slide
- 5) Click the Submit Button to complete the request processSubmit

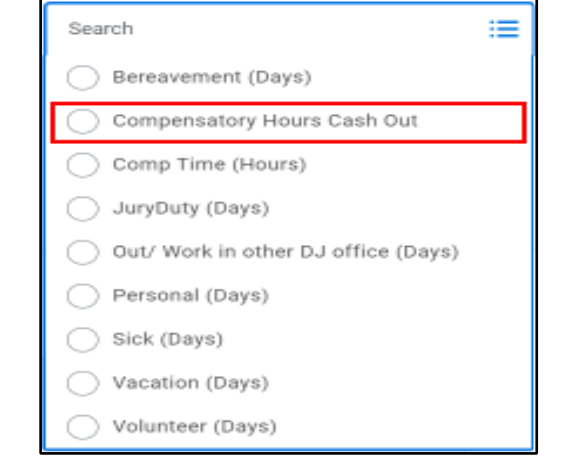

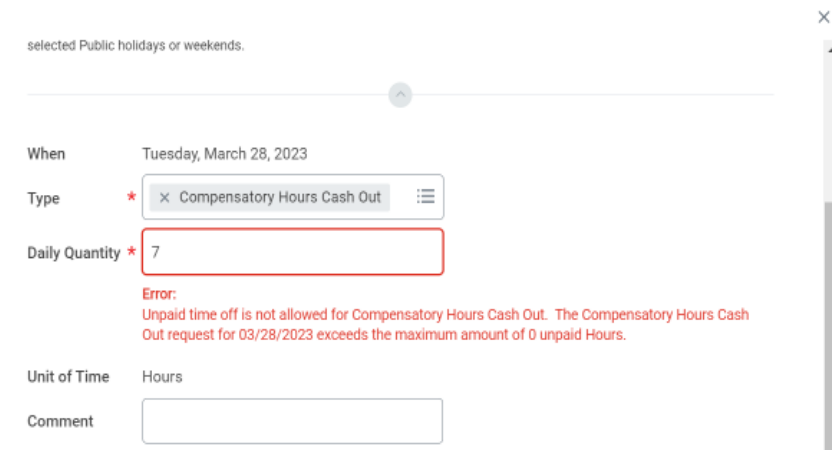

## Send Back Process for Employees

Steps to follow if Manager has sent back the Comp Time Cash Out request

REALTOR.COM **•** REA **•** FOXTEL **•** DOW JONES **•** HARPERCOLLINS PUBLISHERS **•** NEWS CORP AUSTRALIA **•** NEWS UK **•** NEW YORK POST **•** STORYFUL **6**

This section helps the User (Employee) navigate the process of correcting requested cashout. In case the request for Comp Time Cash Out has been sent back by the Manager for corrections, the reason for the send back will be specified by the manager in the comments section.

1) Task arrives in Workday Inbox

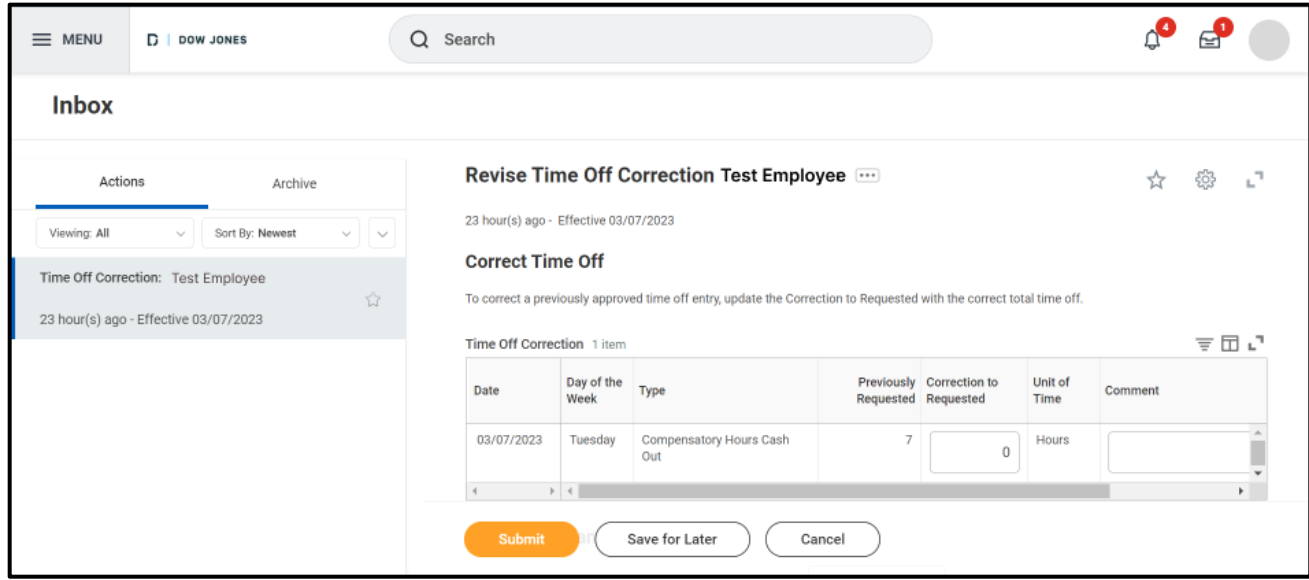

2) Users can view the Previously requested Hours in the Previously Requested column

3) Click on the 5th Column to edit the Correct Time Off hours. Review the correction then Click on the Submit Button to update the Requested Time Off

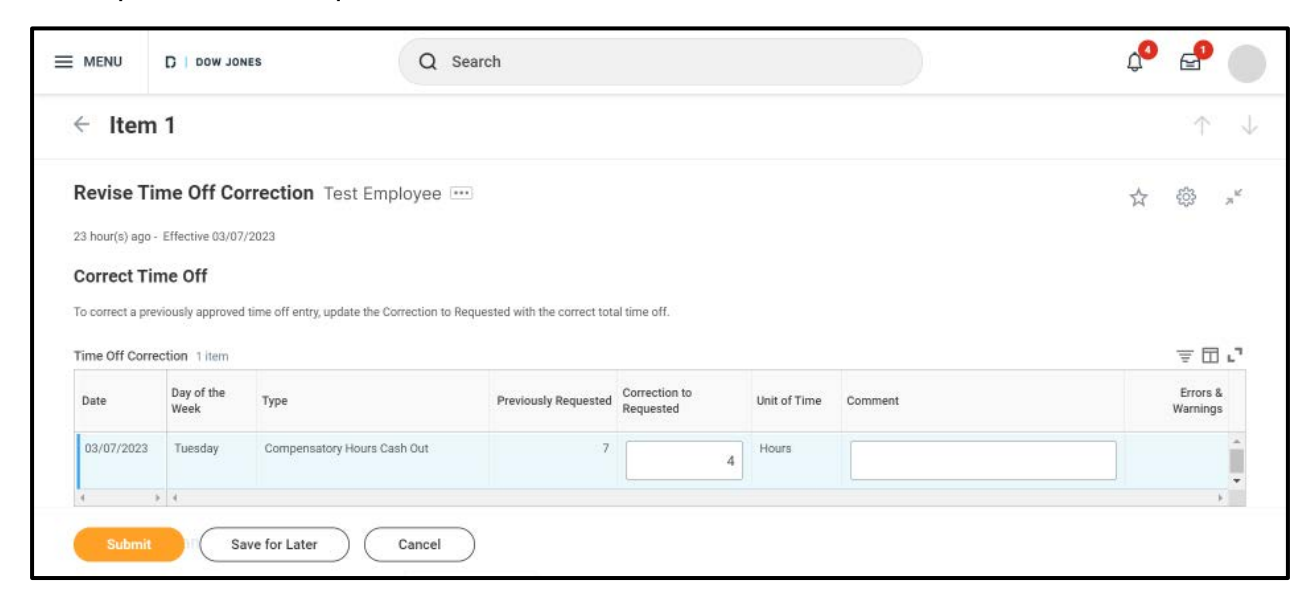

### View Time Off

### To view how much time off is available follow the steps below

REALTOR.COM **•** REA **•** FOXTEL **•** DOW JONES **•** HARPERCOLLINS PUBLISHERS **•** NEWS CORP AUSTRALIA **•** NEWS UK **•** NEW YORK POST **•** STORYFUL **9**

#### Steps: View Time Off

- 1) To view available Time Off users must be on their profile page; To access the profile page click on the profile icon in the top right corner then select the View Profile worklet
- 2) On the profile page users can select the Actions button followed by Select Time & Leave and then click on View Time Off Balance

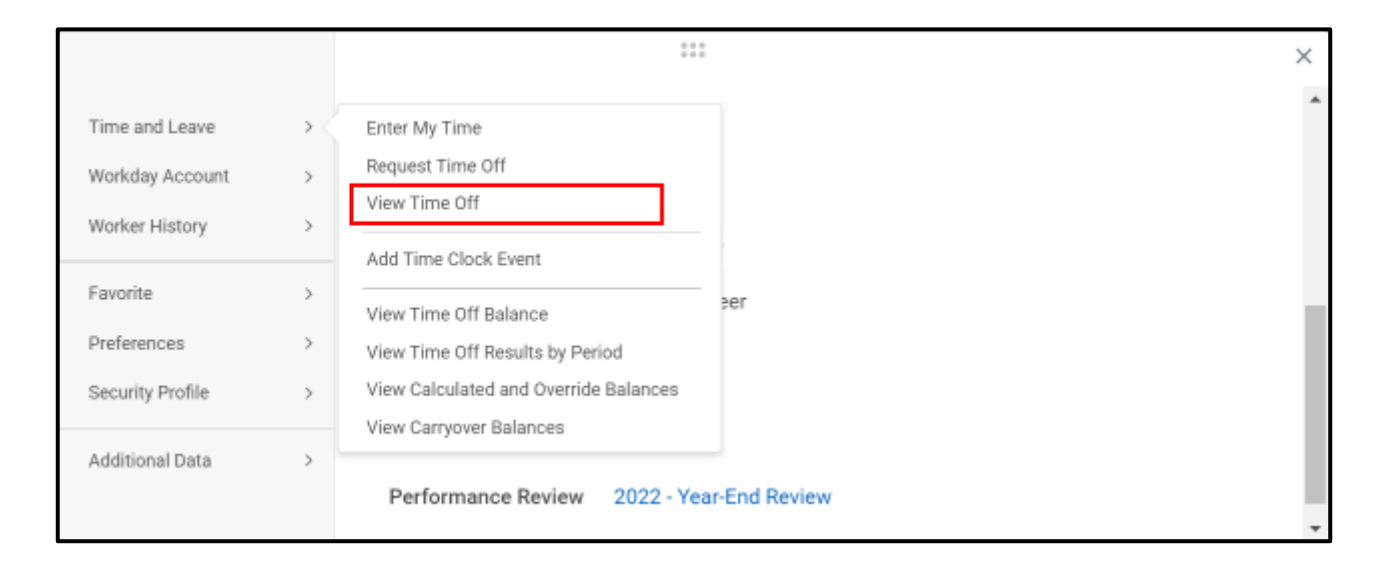

- 1) Enter the effective date as of which the user wants to view remaining balance (by default the date autofills to the current date)
- 2) Scroll down to find Comp Time Off Balance Table; the balance can be viewed in last two columns

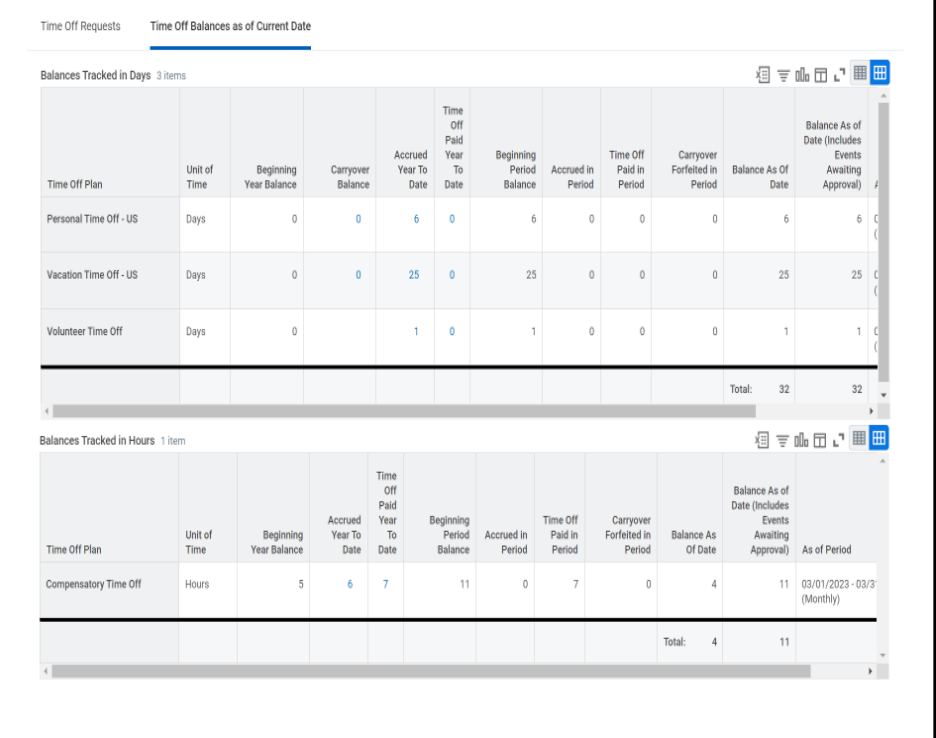